ИНСТРУКЦИЯ ДЛЯ СТУДЕНТОВ ПО РАБОТЕ С «ЭЛЕКТРОННЫМ ПОРТФОЛИО»

## **1.1 Доступ к системе**

Для начала работы необходимо войти в свой профиль, открыв в интернет-браузере сайт http://stud.gasu.ru

Логином для работы в системе является адрес электронной почты студента, привязанный в личном деле системы Деканат.

На главной странице сайта нажмите на кнопку «ВХОД» (см. на рисунке

1).

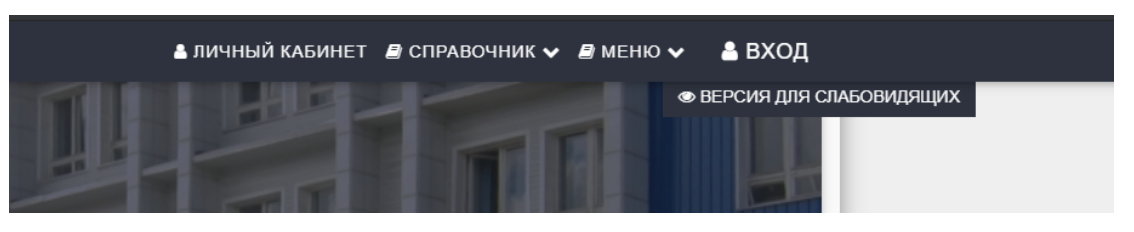

Рисунок 1

Далее вводим свой логин и пароль и нажимаем кнопку «ВХОД»(см. рисунок 2).

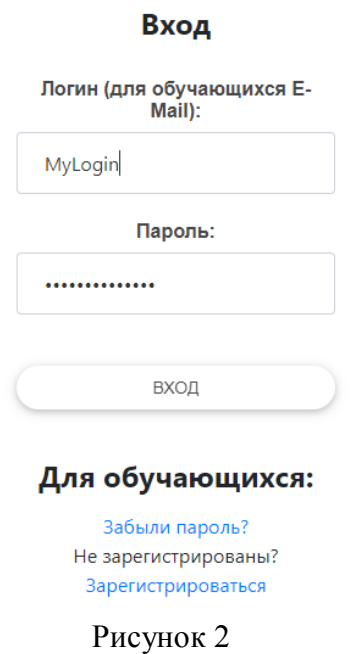

В меню слева нажимаем на ссылку «Портфолио» (рисунок 3). После этого будет осуществлен переход на страницу портфолио с информацией о загруженных достижениях, которая изображена на рисунке 4.

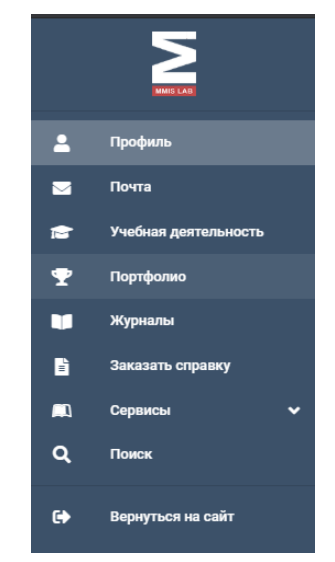

Рисунок 3 – Меню личного кабинета со ссылкой на портфолио

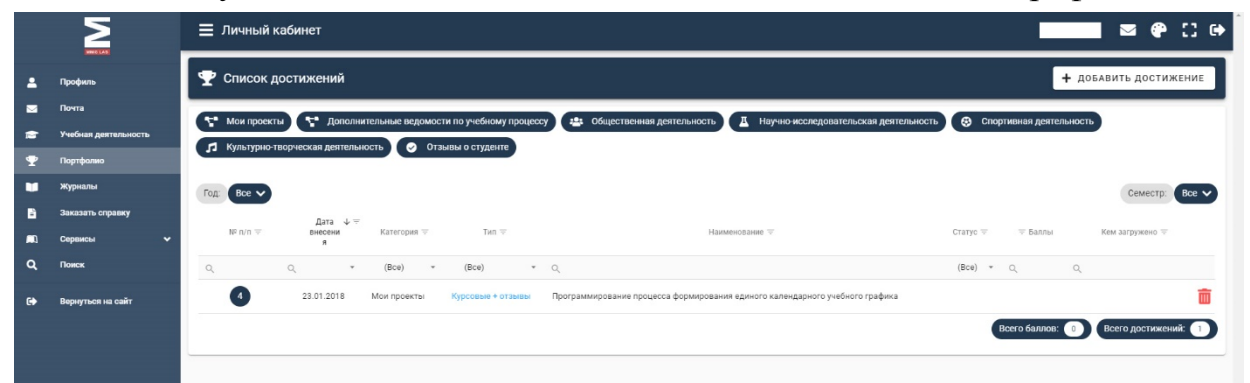

Рисунок 4 – Список достижений в портфолио

## **1.2 Добавление достижений**

Добавлять достижения необходимо нажатием кнопки «Добавить достижение», затем выбрать категорию и тип достижения.

Далее необходимо заполнить информацию о достижениях в соответствии с Приложением 1 (Требование к структуре и содержанию Портфолио) Положения об электронном портфолио обучающегося в ГАГУ.

## **1.3 Выход из системы**

После заполнения достижений для корректного выхода из системы необходимо нажать кнопку выходаиз системы в правом верхнем углу.